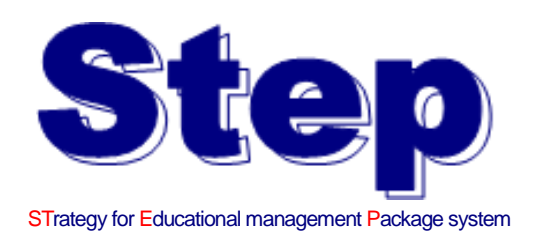

## Web シラバス

# 操作マニュアル (シラバス閲覧用)

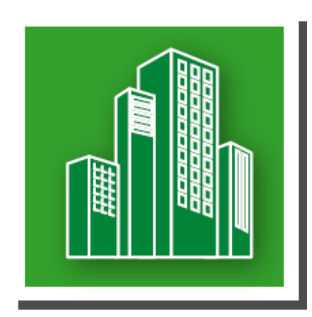

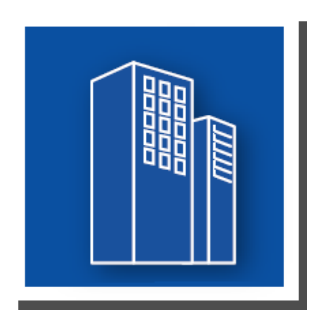

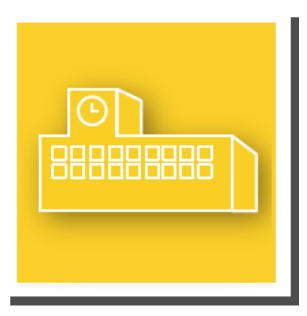

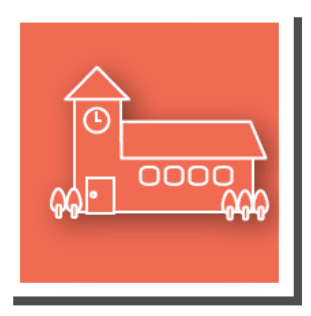

## 目次

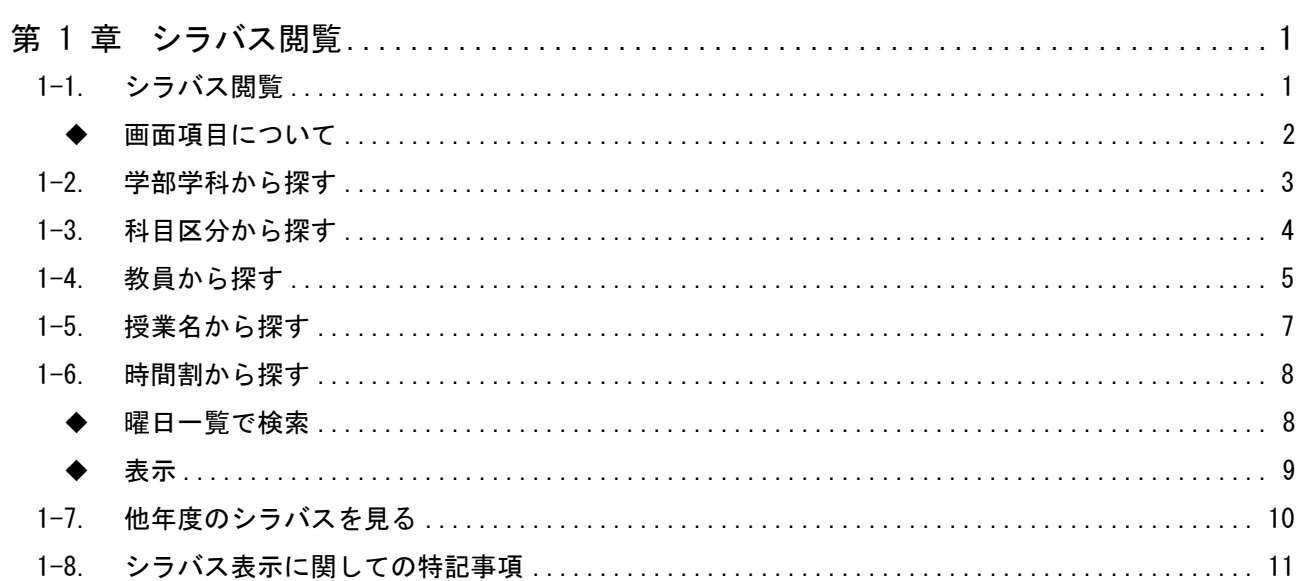

### 第 1 章 シラバス閲覧

#### <span id="page-2-1"></span><span id="page-2-0"></span>1-1. シラバス閲覧

1) メニューの「シラバス閲覧」を選択します。

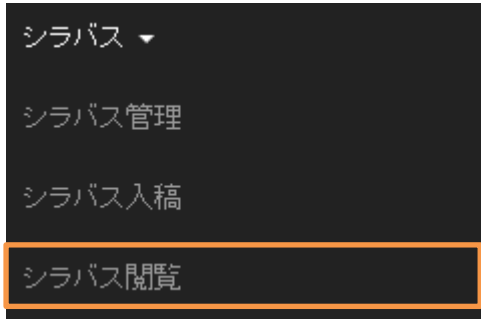

2) 「シラバス閲覧」をクリックするとシラバス閲覧トップページが表示されます。

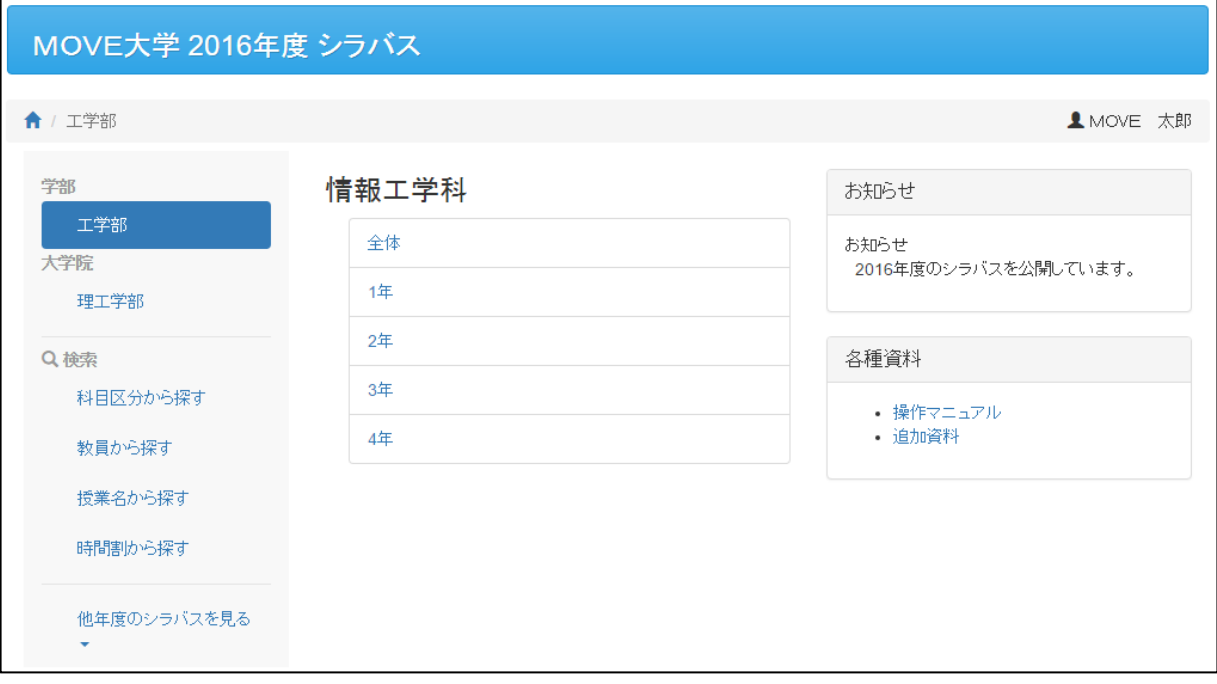

<span id="page-3-0"></span>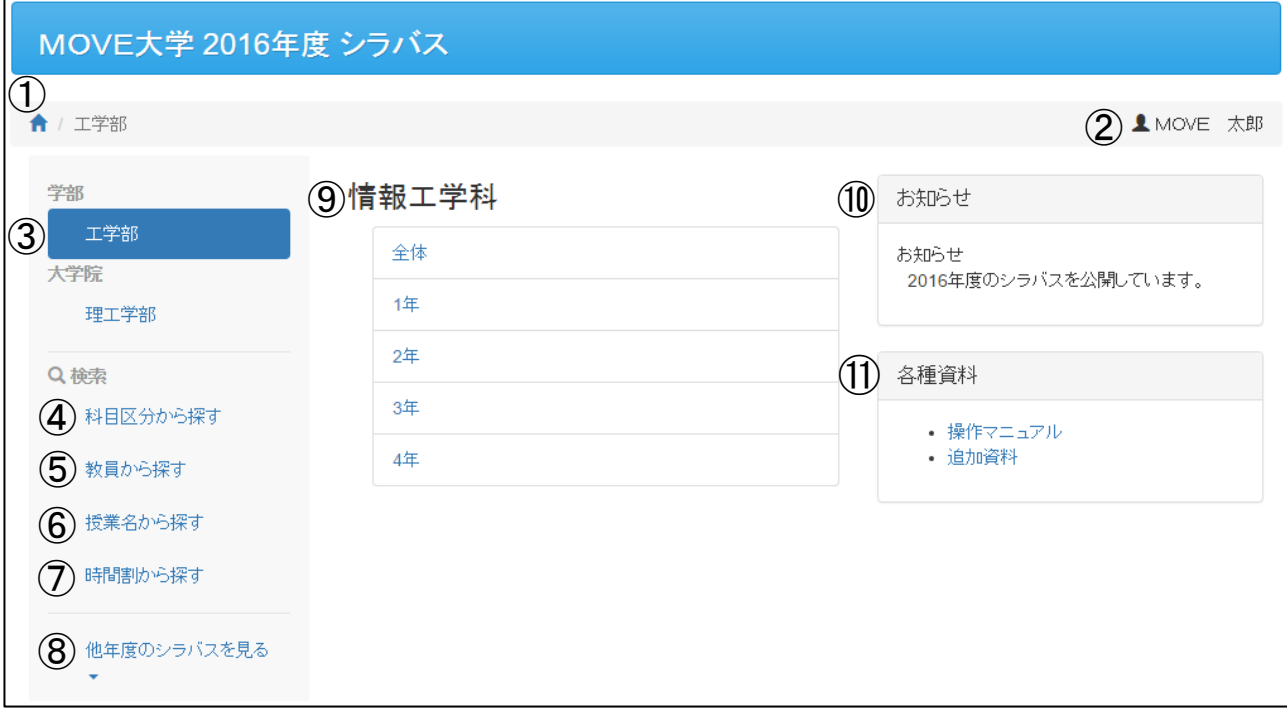

① Top

自分が今どのページにいるのかを示すナビゲーションが表示されます。

「ホームボタン」をクリックするとシラバス閲覧のトップページが表示されます。

② ログインユーザー

ログインしている場合のみ、ログインユーザー名が表示されます。

③ 学部学科から探す

学部学科からシラバスを検索します。

④ 科目区分から探す

科目区分からシラバスを検索します。

⑤ 教員から探す

授業の担当教員からシラバスを検索します。

⑥ 授業名から探す

授業名からシラバスを検索します。

⑦ 時間割から探す

授業時間割からシラバスを検索します。

⑧ 他年度のシラバスを見る

過年度のシラバスを閲覧できます。

⑨ 検索結果

シラバス検索結果が表示されます。

⑩ お知らせ

職員が登録したお知らせが表示されます。

⑪ 各種資料

職員が登録した資料が表示されます。 各資料名をクリックすると、その資料が表示されます。ブラウザで表示できない資料は保存されます。

#### <span id="page-4-0"></span>1-2. 学部学科から探す

1) 「学部」を選択します。

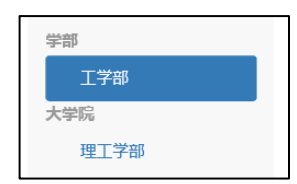

2) 「学部」を選択すると、学科と学年が表示されます。

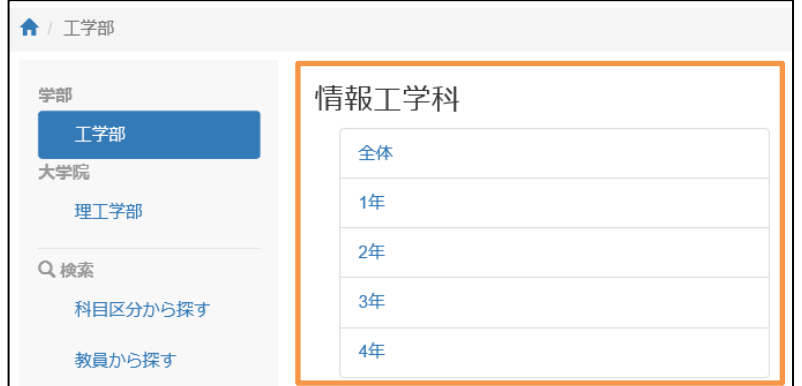

3) 「学年」を選択すると、条件に該当するシラバスの一覧画面が表示されます。

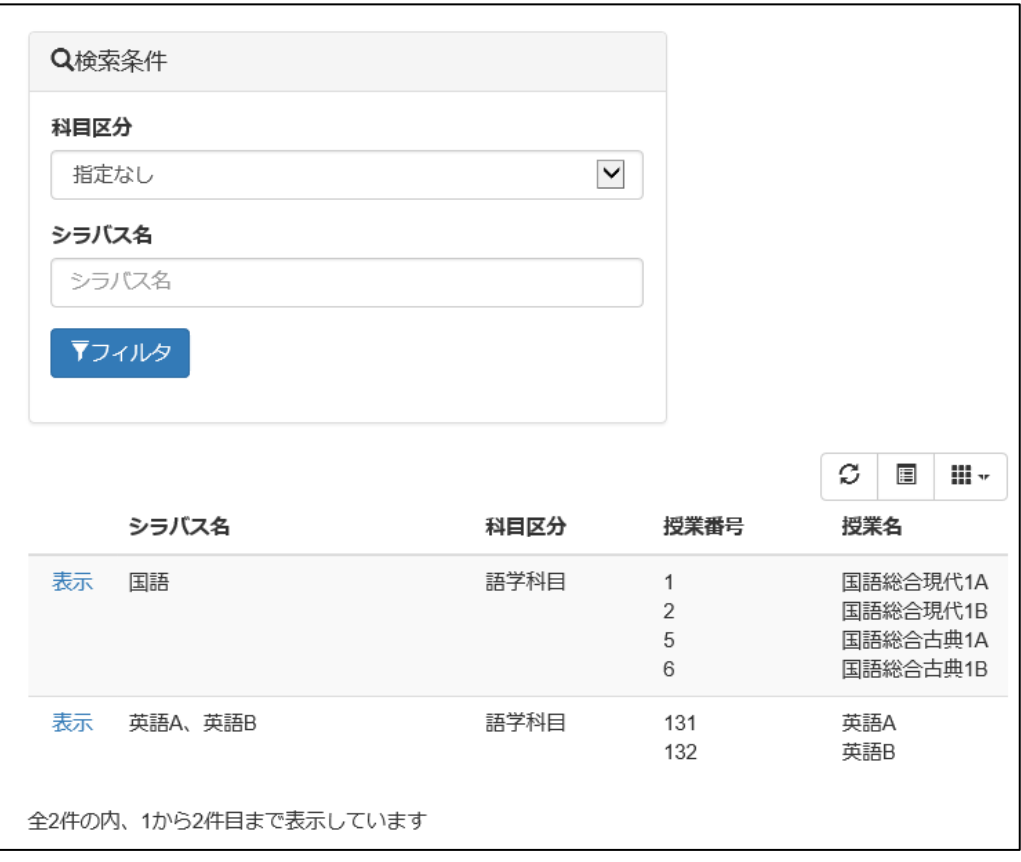

#### ※検索条件の操作方法は「◆科目区分から探す-3)」を参照してください。

4) 「表示」をクリックすると、シラバスが表示されます。

<span id="page-5-0"></span>1) 「科目区分から探す」を選択します。

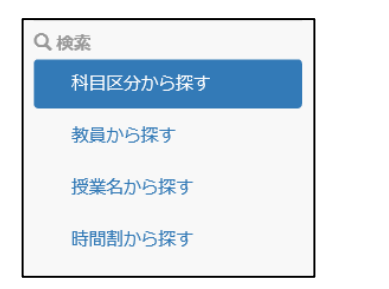

2) シラバスの一覧画面が表示されます。

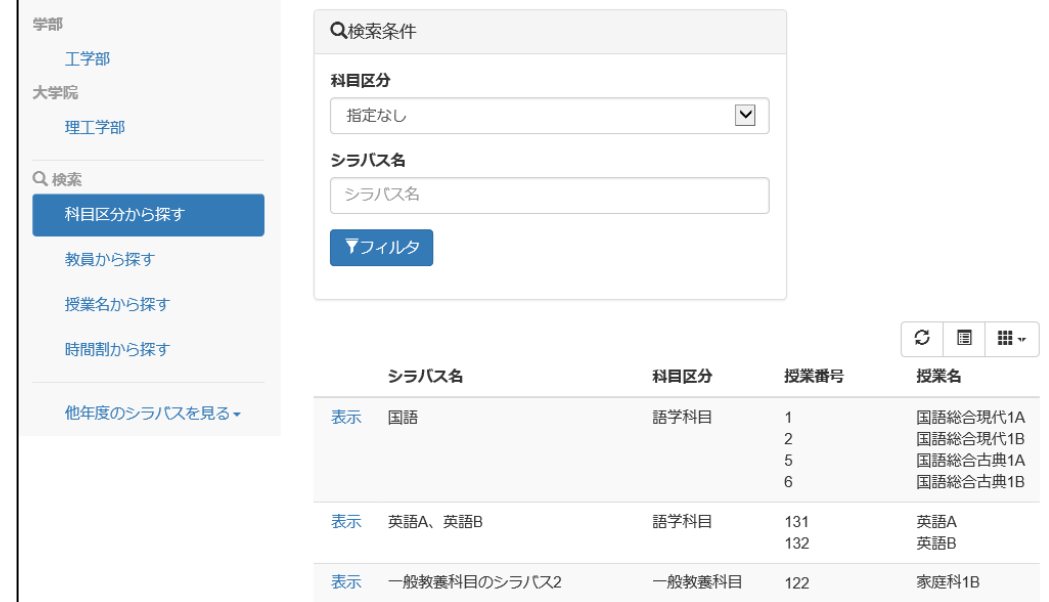

3) 「科目区分、シラバス名」を入力・選択し「フィルタ」をクリックします。

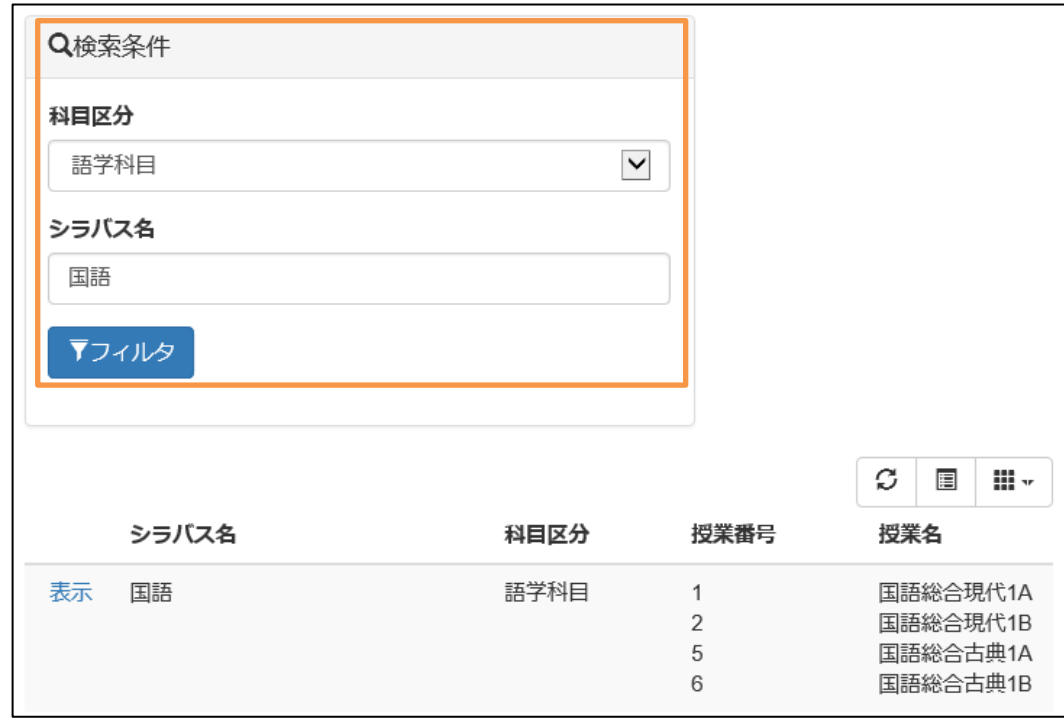

4) 閲覧したいシラバスの「表示」をクリックすると、シラバスが表示されます。

#### <span id="page-6-0"></span>1) 「教員から探す」を選択します。

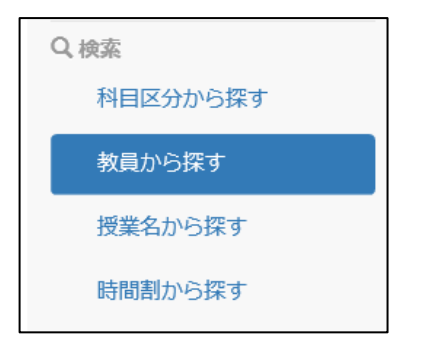

2) 教員の一覧画面が表示されます。

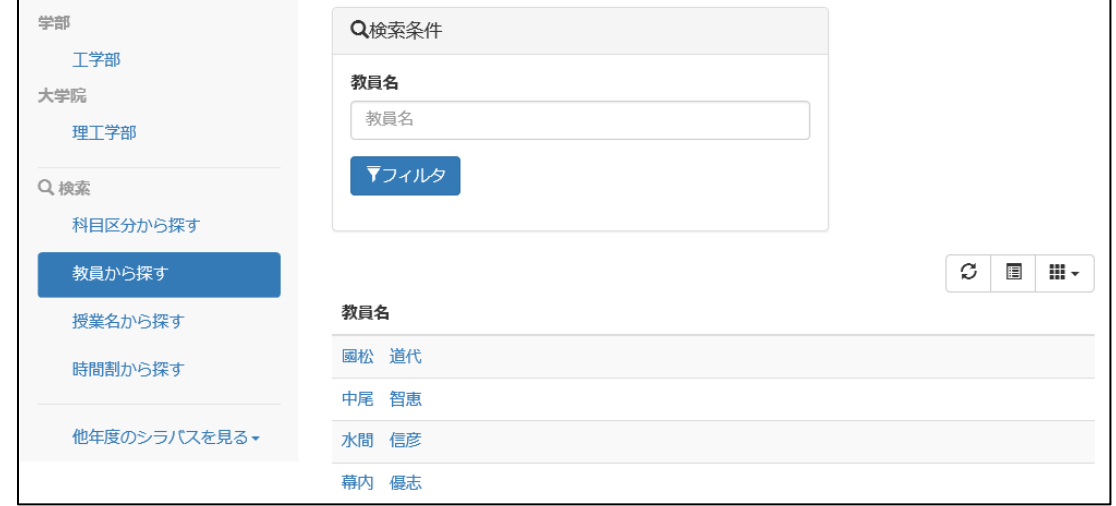

3) 「教員名」を入力し「フィルタ」をクリックします。

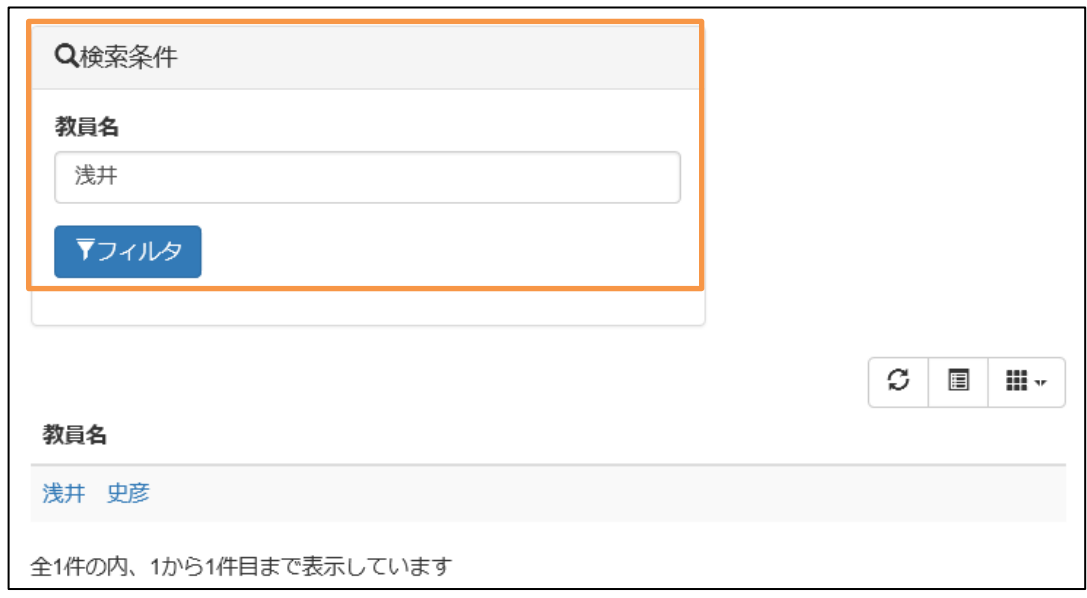

4) 対象の教員をクリックすると、その教員が担当している授業の一覧が表示されます。

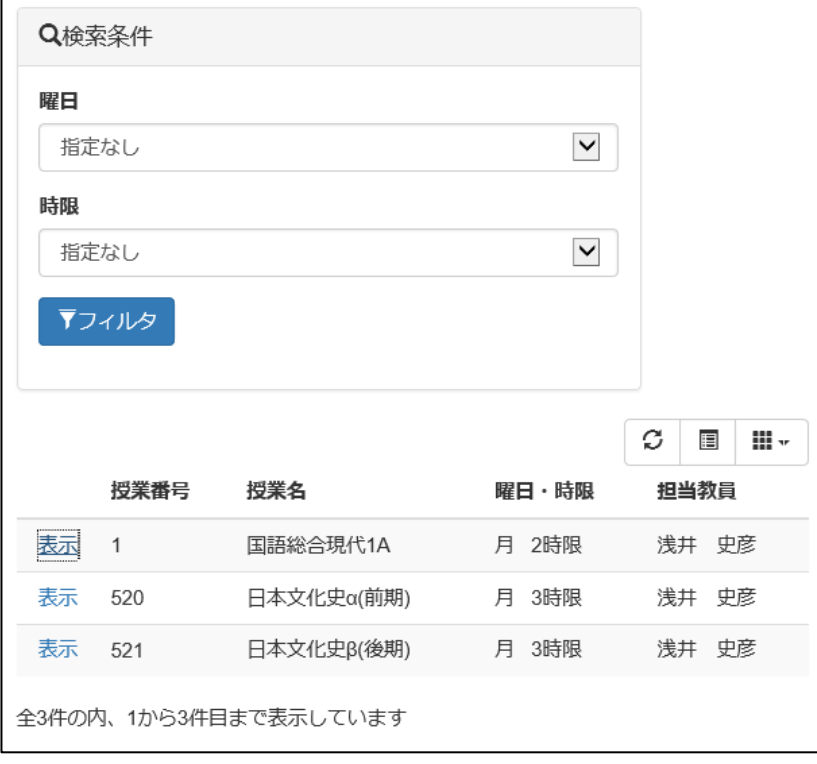

5) 「曜日、時限」を選択し「フィルタ」をクリックします。

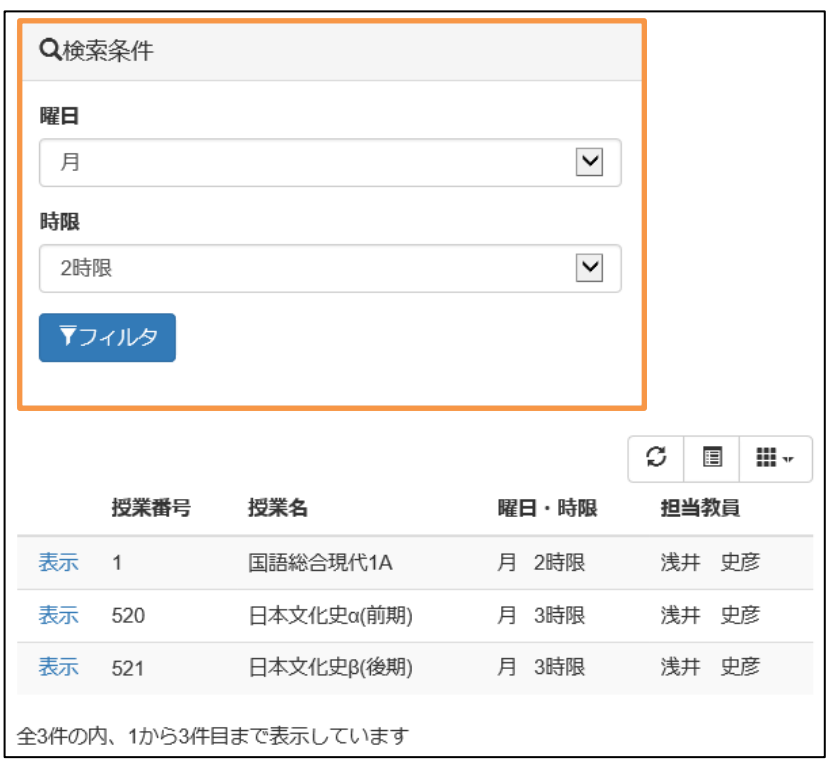

6) 閲覧したい授業の「表示」をクリックすると、シラバスが表示されます。

<span id="page-8-0"></span>1) 「授業名から探す」を選択します。

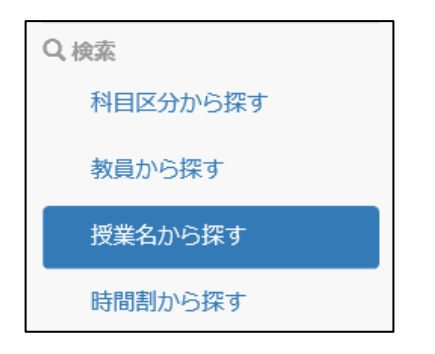

2) 授業の一覧画面が表示されます。

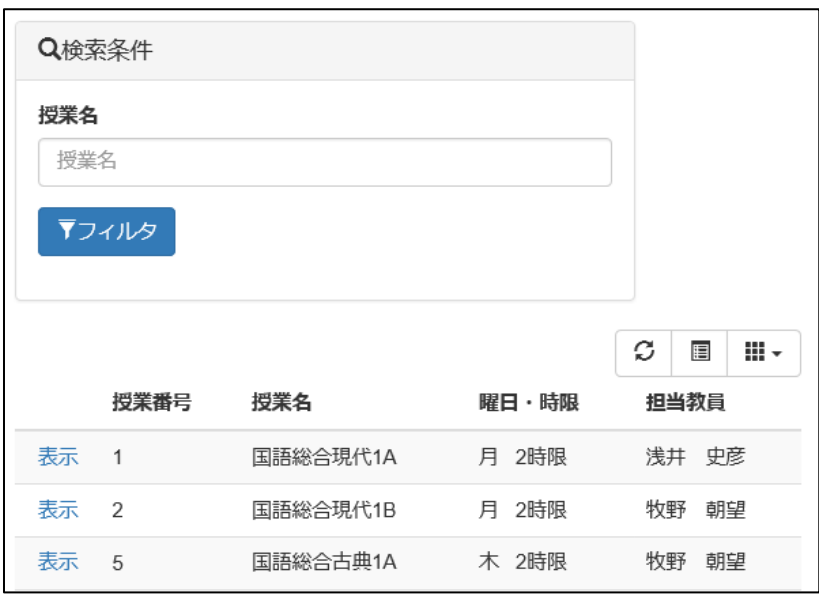

3) 「授業名」を入力し「フィルタ」をクリックします。

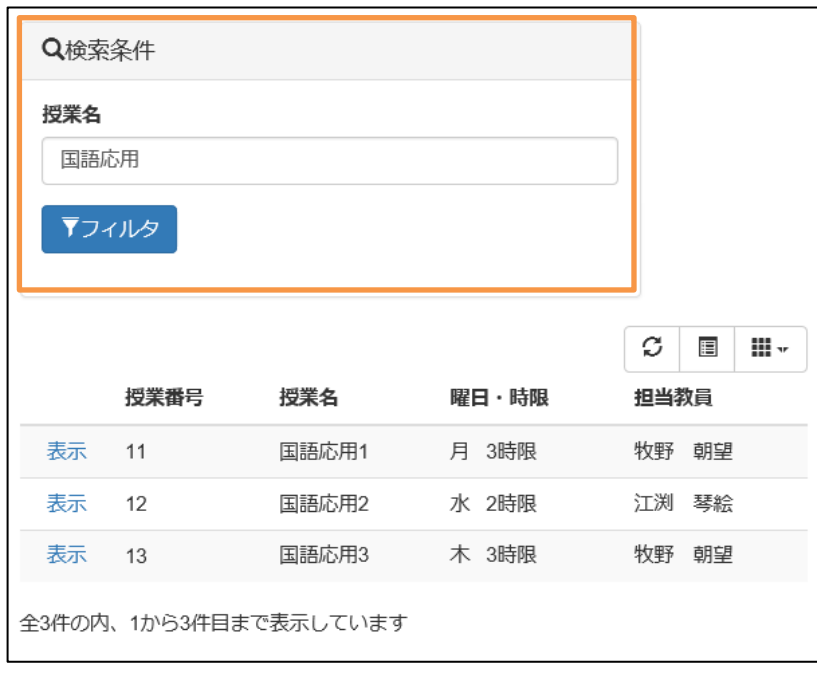

4) 閲覧したい授業の「表示」をクリックすると、シラバスが表示されます。

#### <span id="page-9-0"></span>1) 「時間割から探す」を選択します。

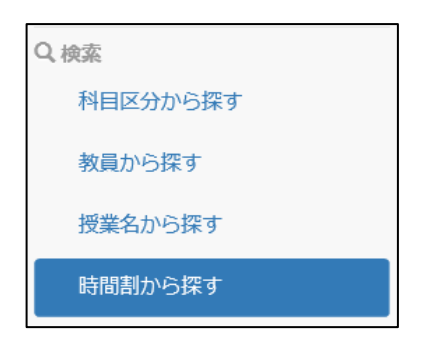

2) 時間割の一覧画面が表示されます。

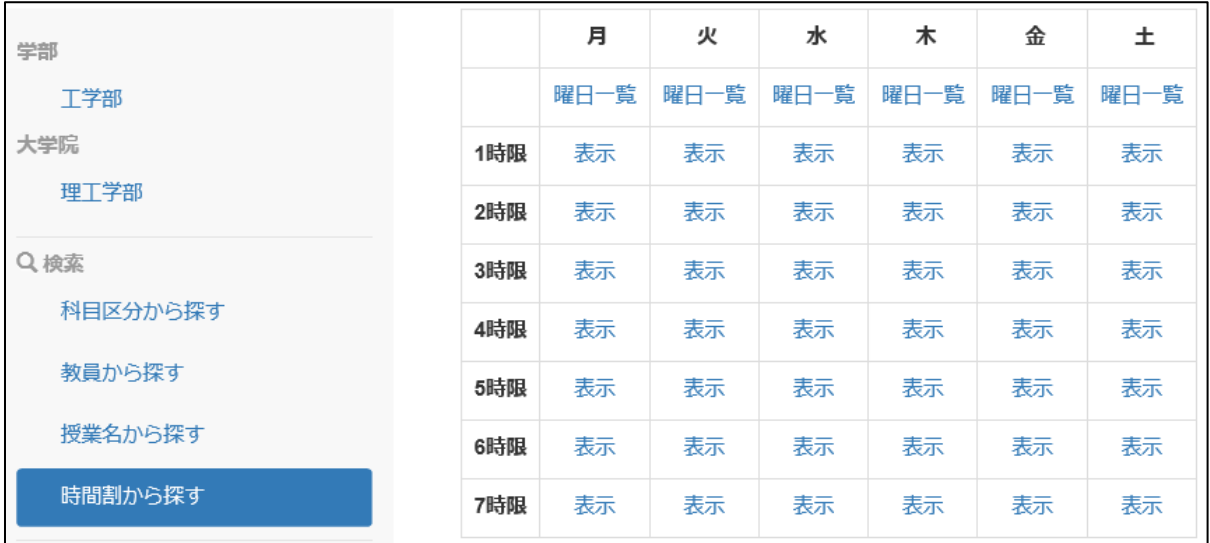

<span id="page-9-1"></span>◆ 曜日一覧で検索

#### ① 「曜日一覧」を選択すると、その曜日の授業の一覧画面が表示されます。

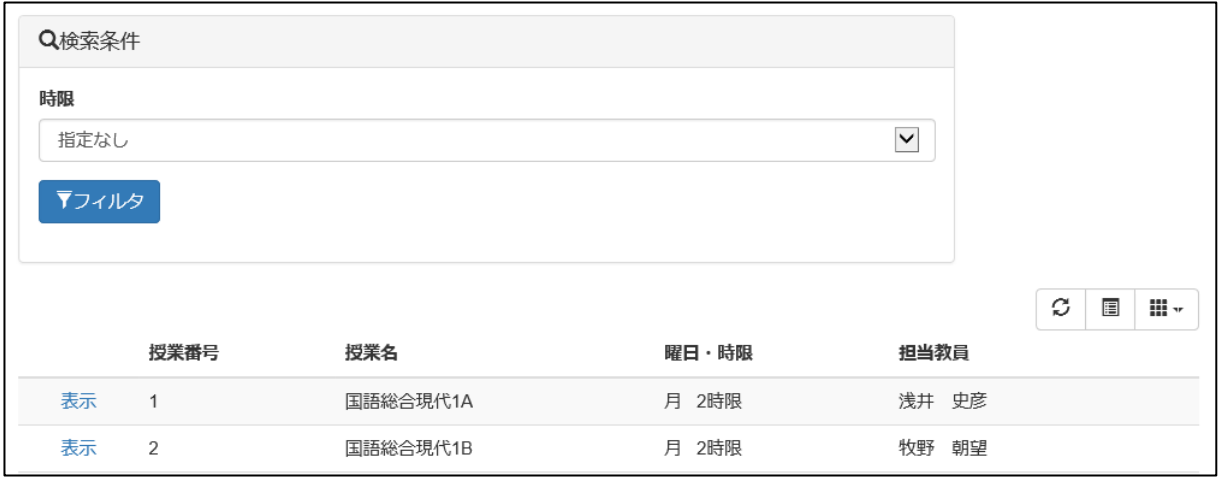

「時限」を選択して「フィルタ」をクリックします。

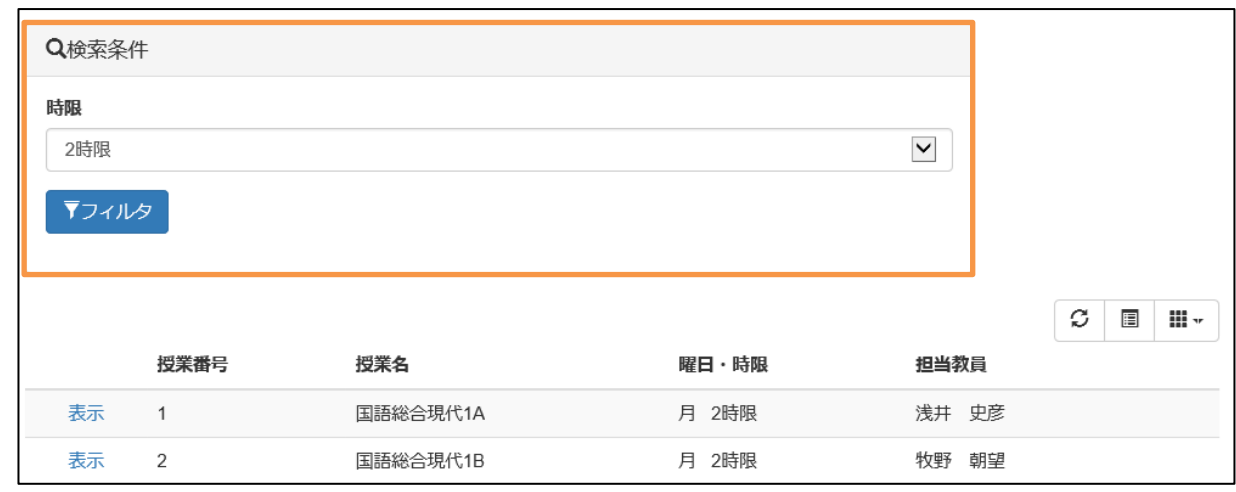

閲覧したい授業の「表示」をクリックすると、シラバスが表示されます。

#### <span id="page-10-0"></span>◆ 表示

#### 「表示」を選択すると、その曜日時限に対応する授業の一覧が表示されます。

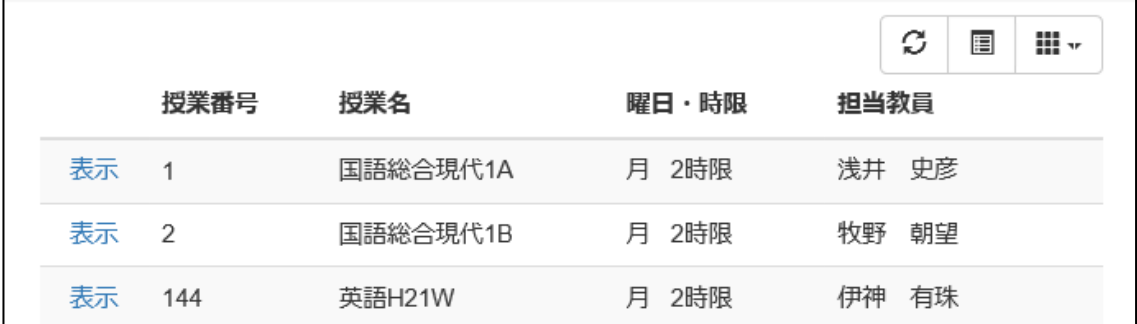

#### 閲覧したい授業の「表示」をクリックすると、シラバスが表示されます。

<span id="page-11-0"></span>1) 他年度のシラバスを閲覧したい場合は、対象の年度を選択します。 今回は例として「2015 年度」を選択します。

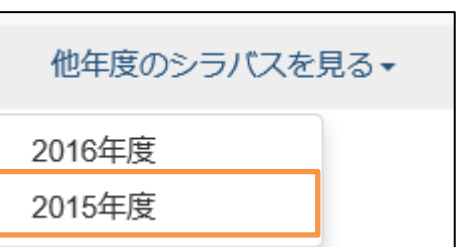

2) 選択した年度の閲覧画面が表示されます。

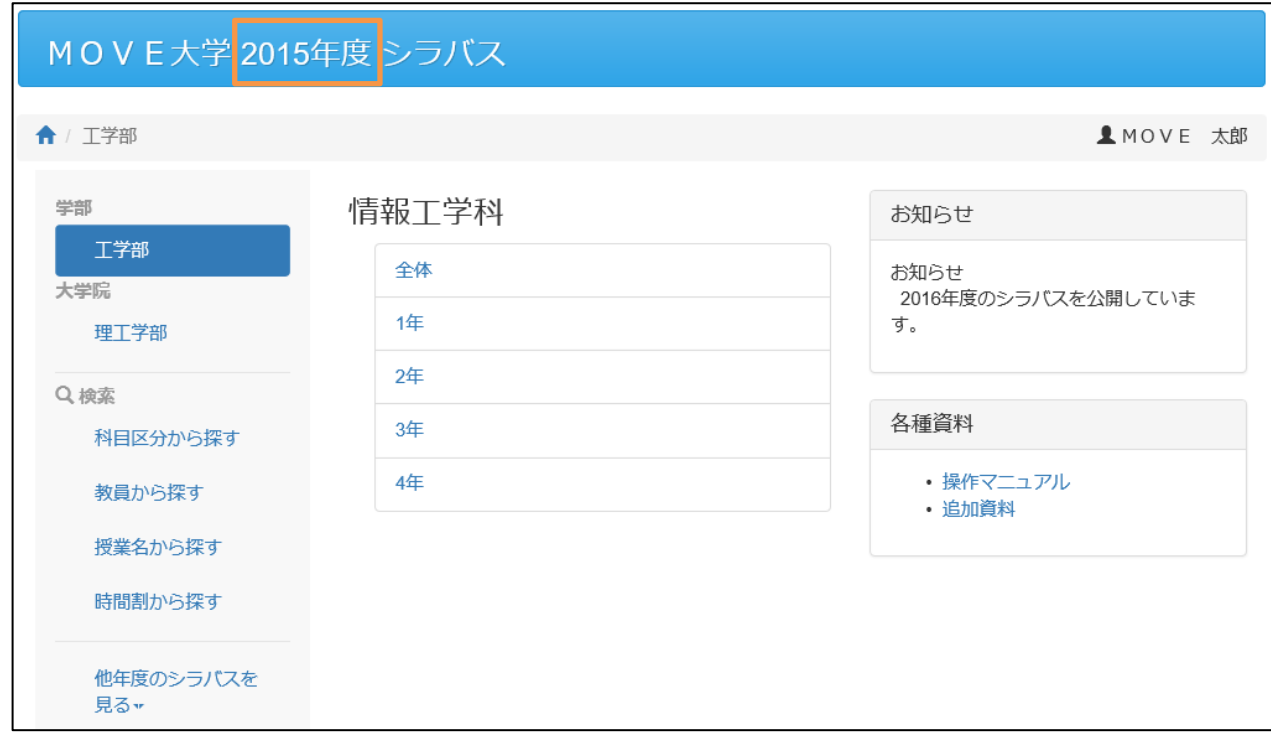

#### <span id="page-12-0"></span>■ 画面の印刷について

画面のシラバスを印刷したい場合「印刷」をクリックしてください。

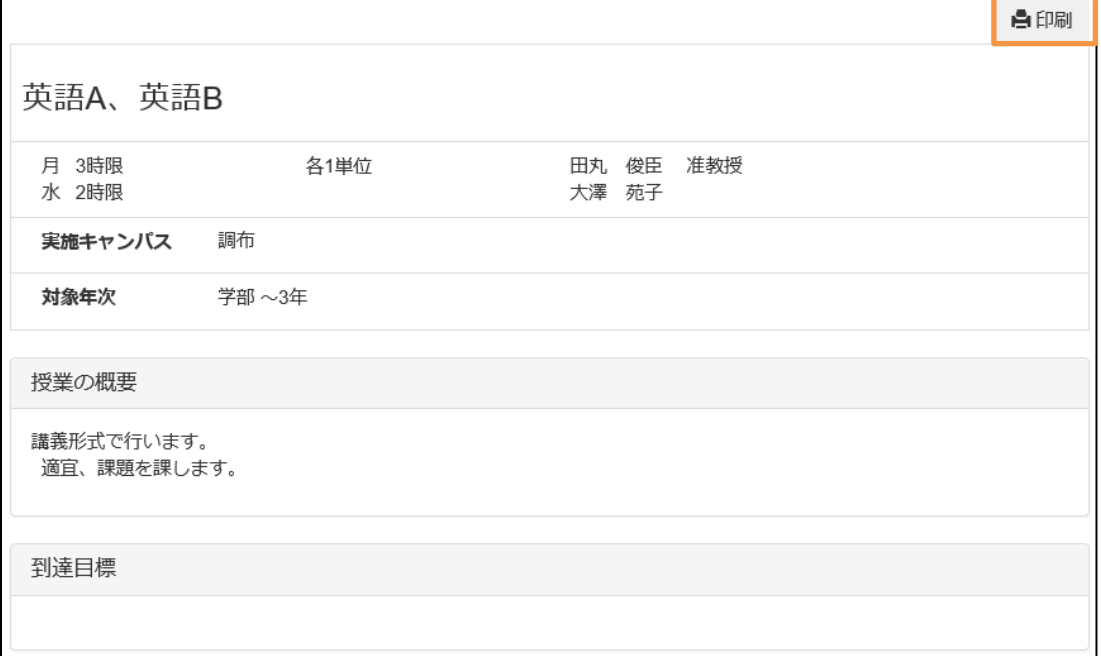

#### ■ 添付資料について

添付資料はログイン状態の時のみ表示、保存ができます。 非ログイン状態では表示されませんので注意してください。

#### 【ログイン状態】

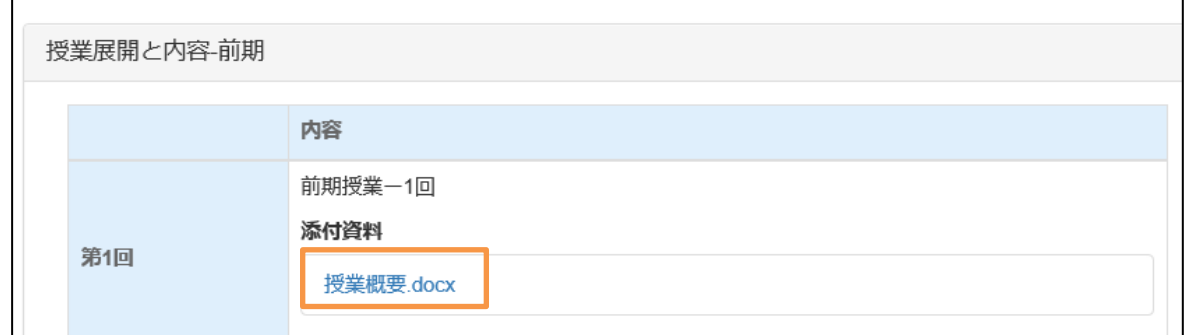

#### 【非ログイン状態】

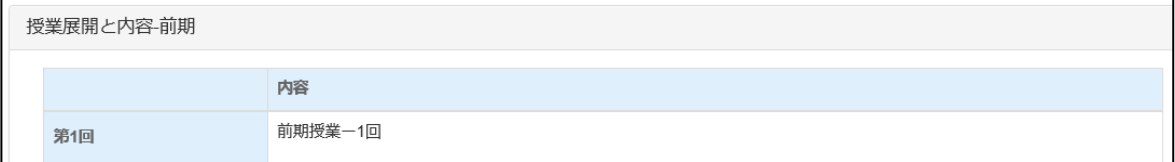

#### 発行日 2016 年 12 月 16 日: 第 1.0 版